#### **INSTRUKCJA OBSŁUGI** SYSTEMU DO AUTOMATYCZNEJ ANONIMIZACJI

# ANONIMAT

# **Rozdział 1: Rozpoczęcie pracy**

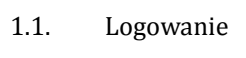

- 1.2. Wyszukiwanie dokumentów
- 1.3. Panel użytkownika
- 1.4. Podgląd dokumentów
- 1.5. Status dokumentów
- 1.6. Zatwierdź sprawdzanie
- 1.7. Anuluj sprawdzanie
- 1.8. Wprowadź nowy dokument

### **Rozdział 2: Korekta anonimizacji**

- 2.1. Usuń anonimizację
- 2.2. Usuń wszystkie takie…
- 2.3. Zamień na…
- 2.4. Zamień wszystkie takie
- 2.5. Panel POMOC na stronie internetowej

# **Rozpoczęcie pracy**

1. Wywołanie adresu: **www.anonimat.pl** lub **www.anonim.at** powinno spowodować wyświetlenie **strony logowania do systemu**:

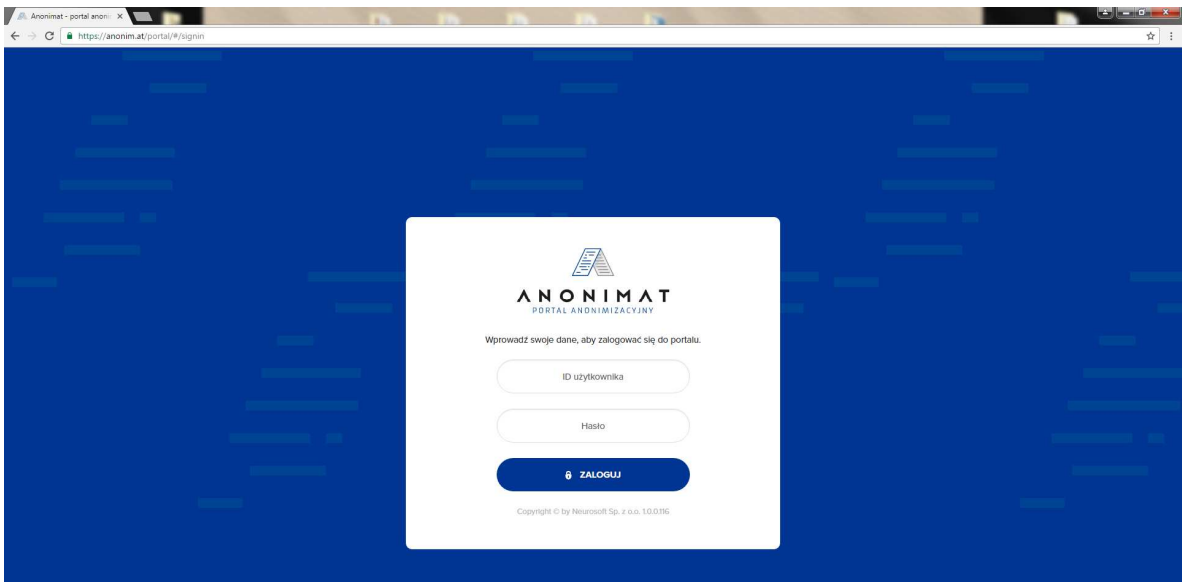

 *Ilustracja 1: Widok panelu logowania.* 

- 2. Zaloguj się **wykorzystując przesłany przez administratora systemu login i hasło**.
- 3. **Wyszukaj jeden z wprowadzonych uprzednio dokumentów**. (zielona strzałka pozioma).

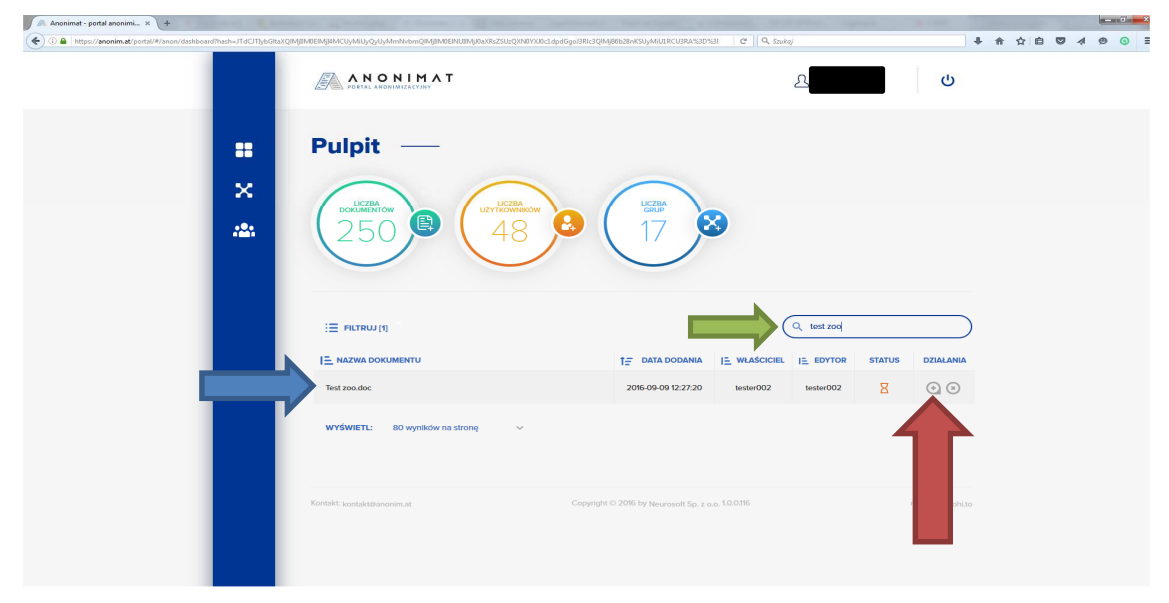

*Ilustracja 2: Widok pulpitu użytkownika.* 

4. Wybierz dokument na liście wyników (niebieska strzałka pozioma).

5. W polu **DZIAŁANIA** wybierz "**PODGLĄD DOKUMENTU**" (czerwona strzałka pionowa).

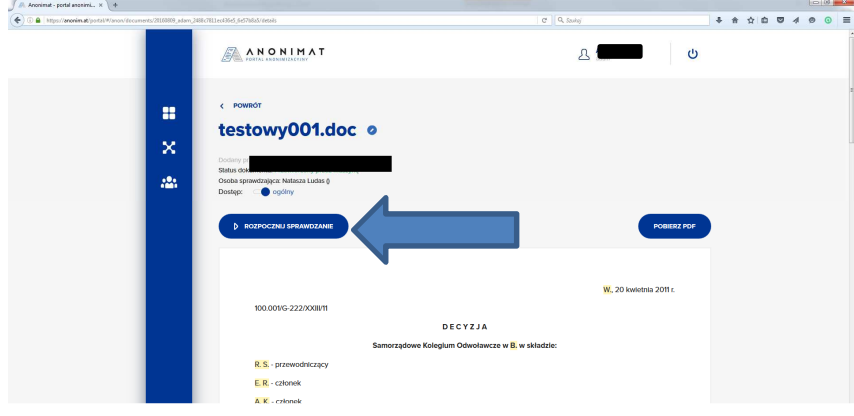

*Ilustracja 2: Widok dokumentu.* 

- 5. Przeglądarka powinna zostać przekierowana do treści orzeczenia. Aby rozpocząć pracę nad dokumentem należy kliknąć funkcję "**ROZPOCZNIJ SPRAWDZANIE"** (niebieska strzałka pozioma) .
- 6. Użytkownik **może zweryfikować proces automatycznej anonimizacji**

*Ilustracja 4: Widok dokumentu po rozpoczęciu pracy* 

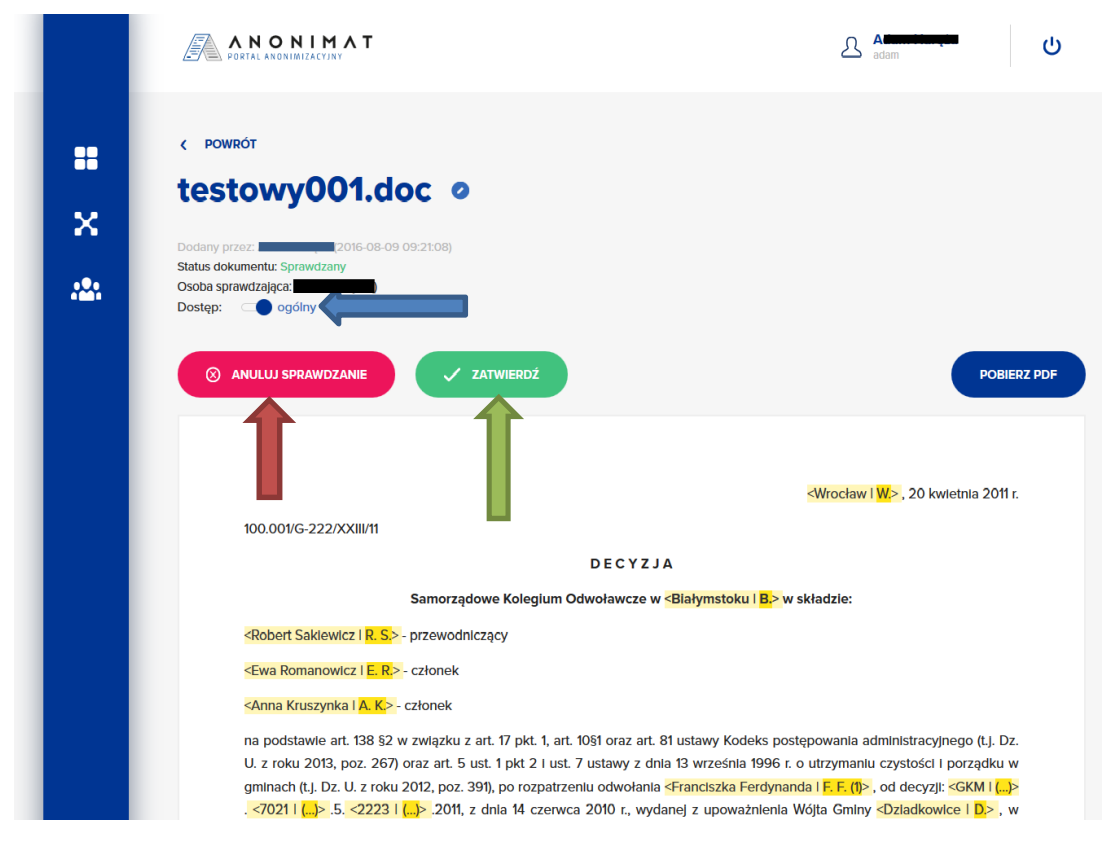

- 7. Użytkownik może określić krąg uprawnionych, którzy będę mieli dostęp do treści dokumentu – funkcja "DOSTEP" (niebieska strzałka pozioma).
- 8. Po zakończeniu weryfikacji (więcej na temat korekty w rozdziale 2) należy wybrać funkcję "ZATWIERDŹ" (zielona strzałka pionowa).
- 9. W razie potrzeby powrotu do stanu sprzed jakichkolwiek ingerencji (należy wybrać funkcję "ANULUJ SPRAWDZANIE" (czerwona strzałka pionowa).
- 10. Po zakończeniu weryfikacji zmieni się status dokumentu na "SPRAWDZONY" (fioletowa strzałka pozioma).

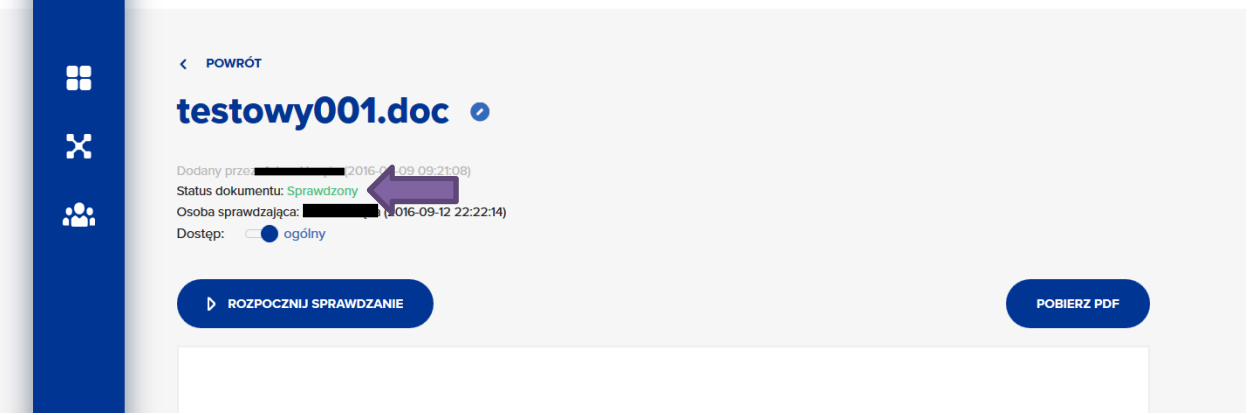

11. Kończąc pracę użytkownik może pobrać plik zanonimizowany w formacie pdf. (pionowa strzałka czerwona).

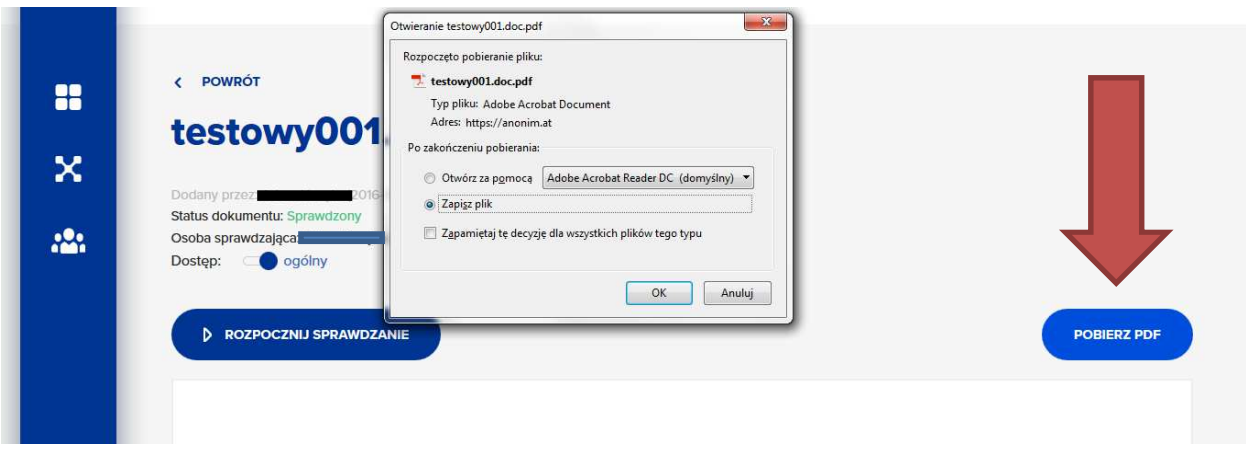

12. Użytkownik **może również wprowadzić nowy dokument do systemu** – Anonimat. W tym celu należy wybrać ikonę – "LICZBA DOKUMENTÓW", PRZESŁAĆ (WYBRAĆ) dokumenty do anonimizacji.

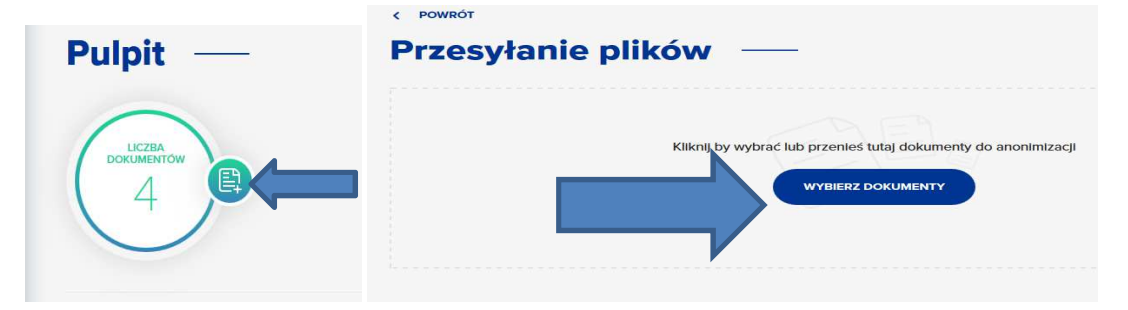

*Ilustracja 5: Widok pulpitu użytkownika.* 

# **2. Korekta anonimizacji**

- 1. W trakcie sprawdzania dokumentu należy zwróć uwagę na poprawność procesu anonimizacji.
- 2. Jeżeli w dokumencie odnajdziesz pojedynczy fragment, który został zanonimizowany niepotrzebnie:
	- $\triangle$  Kliknij prawym przyciskiem myszy na zanonimizowanym fragmencie.
	- $\triangle$  Z menu wybierz opcję "USUŃ ANONIMIZACJĘ" (zielona strzałka pozioma).

*Ilustracja 5: Strona treści dokumentu. Usuwanie anonimizacji zostało wyróżnione.* 

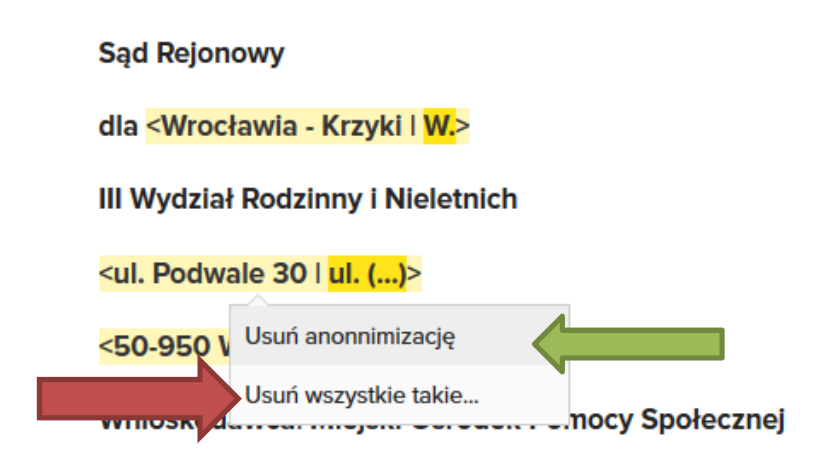

- 3. Jeżeli w dokumencie odnajdziesz fragment, który występuje wielokrotnie, a został zanonimizowany niepotrzebnie:
	- $\triangle$  Kliknij prawym przyciskiem myszy na zanonimizowanym fragmencie.
	- $\triangle$  Z menu wybierz opcję "USUŃ WSZYSTKIE TAKIE...".
		- Potwierdź usunięcie wszystkich anonimizacji przyciskiem

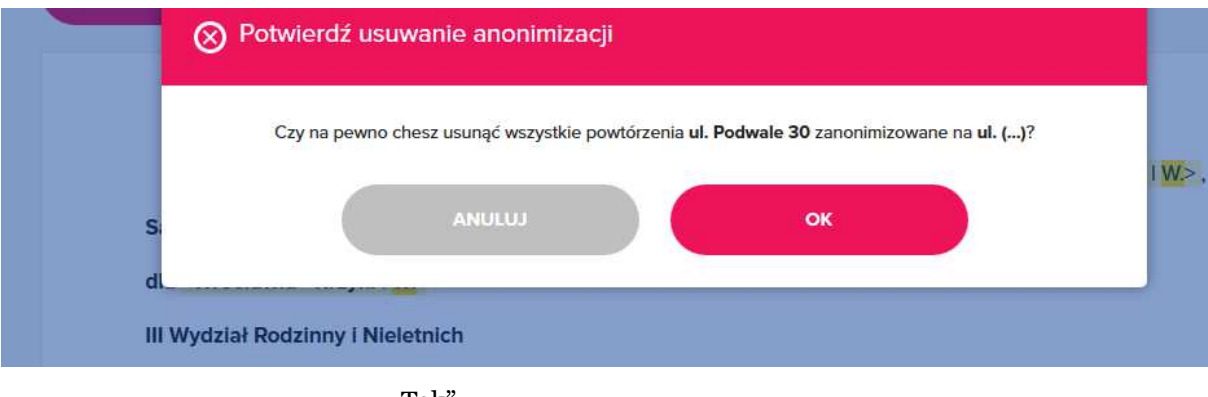

*Ilustracja 3: Potwierdzanie usunięcia anonimizacji.* 

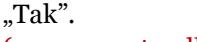

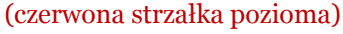

- 4. Jeżeli w tekście odnajdziesz pojedynczy niezanonimizowany fragment, który powinien zostać zanonimizowany:
- $\triangle$  Zaznacz fragment tekstu przy pomocy myszy.
- Kliknij prawym przyciskiem myszy, z menu wybierz odpowiednią formę anonimizacji.

*Ilustracja 7: Wybór nowej anonimizacji dla zaznaczonego tekstu.* 

Miejski Ośrodek Pomocy Społecznej we <Wrocławiu I W.> na podstawie art. 29 ust. 3 w z r. o ochronie zdrowia psych zamień na... nosl o wy  $>$  (...) <Erwina Römla | E. R.> w szp 22 przyto Zamień wszystkie na...  $> M$ . psychiatrycznego.  $M.$  (...)  $\mathbf{u}$ ...

- 5. Jeżeli w tekście odnajdziesz wielokrotnie występujący niezanonimizowany fragment, który powinien zostać zanonimizowany:
	- $\triangle$  Zaznacz fragment tekstu przy pomocy myszy.
	- A Kliknij prawym przyciskiem myszy, z menu wybierz "ZAMIEŃ WSZYSTKIE NA...".
	- W oknie wyboru wskaż nowa anonimizację.

#### *Ilustracja 8: Anonimizowanie wszystkich wystąpień zaznaczonego tekstu.*

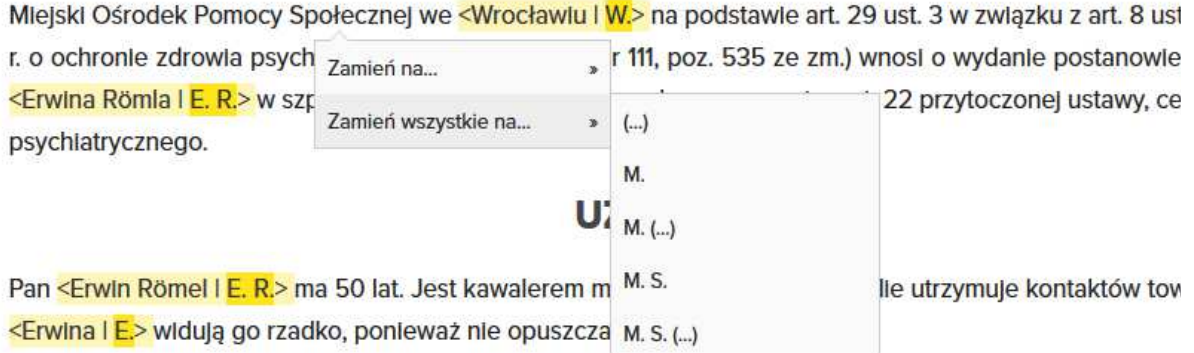

- 6. Jeżeli w trakcie sprawdzania konieczne będzie przywrócenie oryginalnej postaci dokumentu sprzed zmian naciśnij przycisk "ANULUJ SPRAWDZANIE".
- 7. Po zakończeniu weryfikacji dokumentu kliknij przycisk "ZATWIERDŹ".
- 8. Wszelkie dodatkowe informacje oraz pomoc można odszukać w panelu "POMOC" NA STRONIE INTERNETOWEJ SYSTEMU ANONIMAT

www.anonim.at www.anonimat.pl

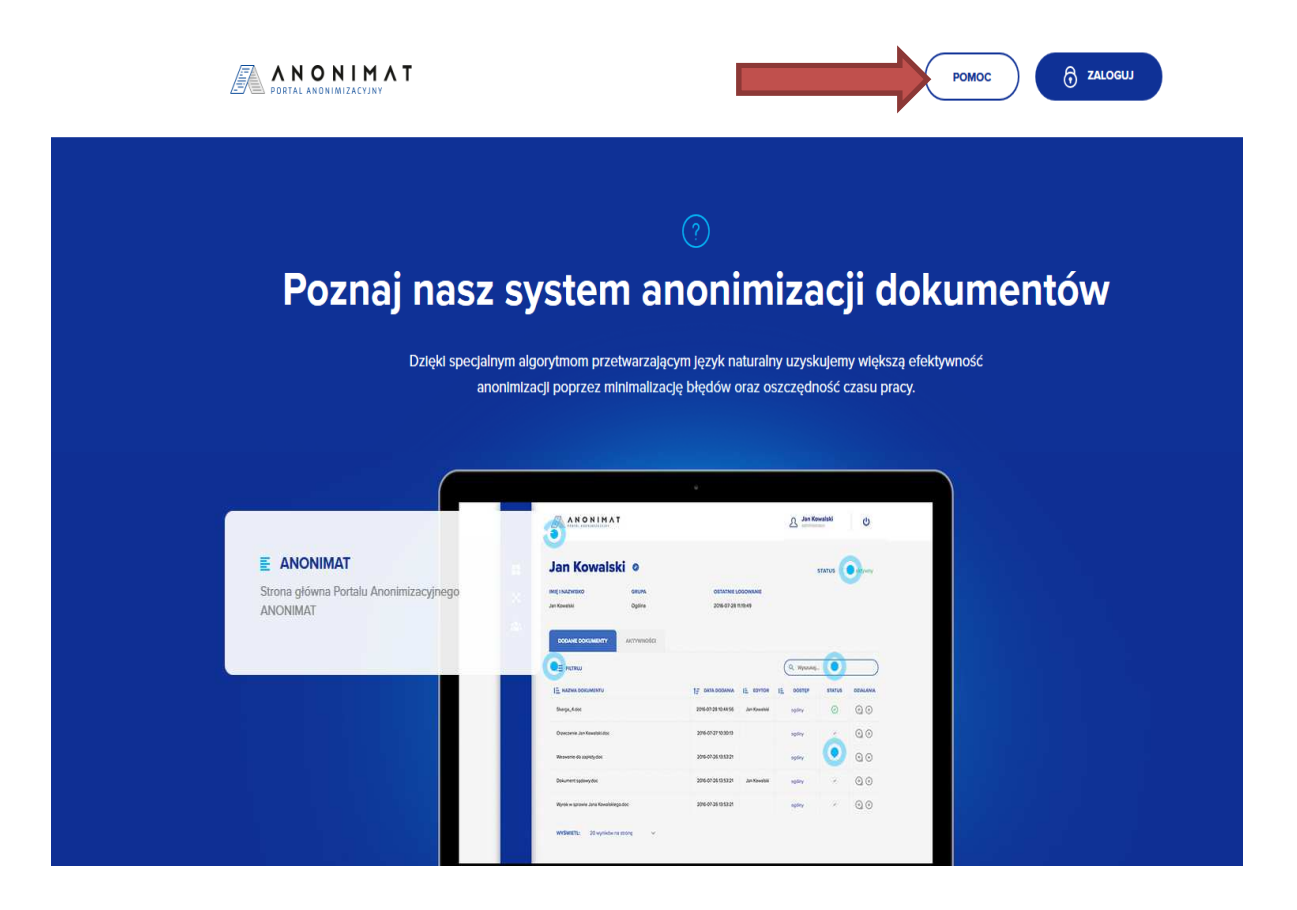